**Manual de usuario – Noticias y Accesos Directos en Facultades** 

## **ÍNDICE**

- **1. ¿PARA QUÉ SIRVE ESTA APLICACIÓN?**
- **2. ¿QUIÉN PUEDE HACER USO DE ELLA?**
- **3. ¿CÓMO SE UTILIZA?**

## **1. ¿PARA QUE SIRVE ESTA APLICACIÓN?**

El objeto de esta aplicación es la de facilitar la inserción de noticias de portada en la página de inicio de los web de facultades, así como la autogestión de las mismas.

### **2. ¿QUIÉN PUEDE HACER USO DE ELLA?**

Solamente los usuarios autorizados tendrán acceso para modificar las noticias. Para solicitar dicho acceso deberán enviar un correo electrónico con la petición a [modificaciones.web@uah.es](mailto:modificaciones.web@uah.es)

## **3. ¿CÓMO SE UTILIZA?**

El proceso a seguir para cualquier usuario autorizado es el que se pasa a detallar a continuación:

- 1. El usuario podrá acceder a la aplicación a través de una dirección URL que será siempre la página de inicio de cada facultad, seguida de /noticias. Por ejemplo si queremos insertar una noticia en la página de Económicas deberemos entrar en la siguiente dirección: <http://www.uah.es/economicas/noticias/> O bien a través de **Comunica**, eligiendo la opción **C – Actualizar noticias en páginas web**.
- 2. La primera pantalla es la de **login o de acceso**, donde debemos introducir nuestro nombre de usuario y nuestra contraseña *(estos usuarios y contraseñas son los mismos que utilizamos para el correo electrónico).* **Importante:** Debemos introducir **alcala\** y luego nuestro usuario.

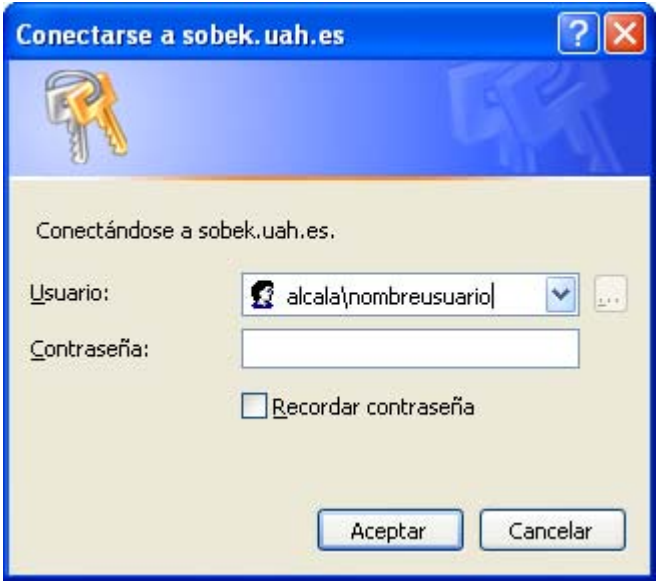

Tenemos que diferenciar tres tipos diferentes de Accesos Directos. La clasificación sería la siguiente:

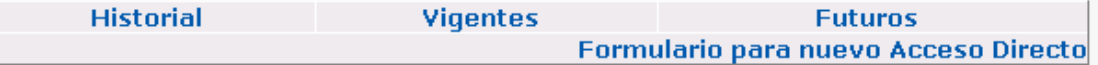

**Historial:** son aquellos accesos directos o noticias que han sido publicadas y que no se ven actualmente en la página de inicio.

**Vigentes:** Son los accesos o noticias que están actualmente vigentes y se ven desde la página de inicio.

**Futuros:** No aparecen en la página de inicio pero se publicarán más adelante.

Hay que recordar que cada acceso directo tiene una fecha y hora de inicio y una fecha y hora de fin, por lo que el control de las noticias será mucho más sencillo.

3. Una vez introducido el usuario y la pasword nos meteremos en la siguiente pantalla:

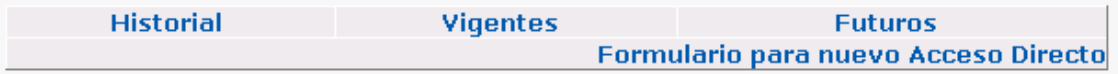

En esta pantalla nos aparecen arriba 4 links:

Estos links nos van a facilitar el cambio de accesos directos entre el **Historial, Vigentes y Futuros**, y además vamos a tener un cuarto link al formulario para un nuevo acceso directo.

La segunda parte de la pantalla nos muestra los accesos directos. Tenemos que tener en cuenta que se nos mostrarán los accesos directos que hayamos elegido (históricos, vigentes o futuros). Como podemos observar en el ejemplo de abajo, nos aparece el título de la noticia, la descripción, la fecha y hora de inicio, la de fin y el orden, además de dos botones en cada una de las noticias que nos indican si queremos modificar o borrar.

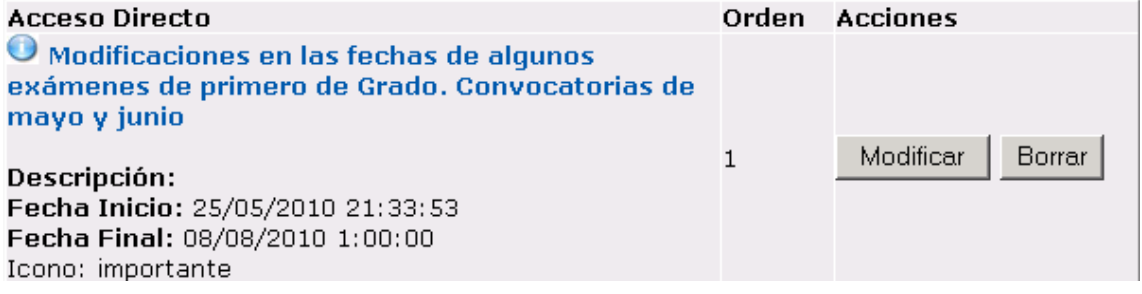

La tercera parte de la pantalla de entrada tiene el formulario para crear nuevos accesos directos, este formulario consta de:

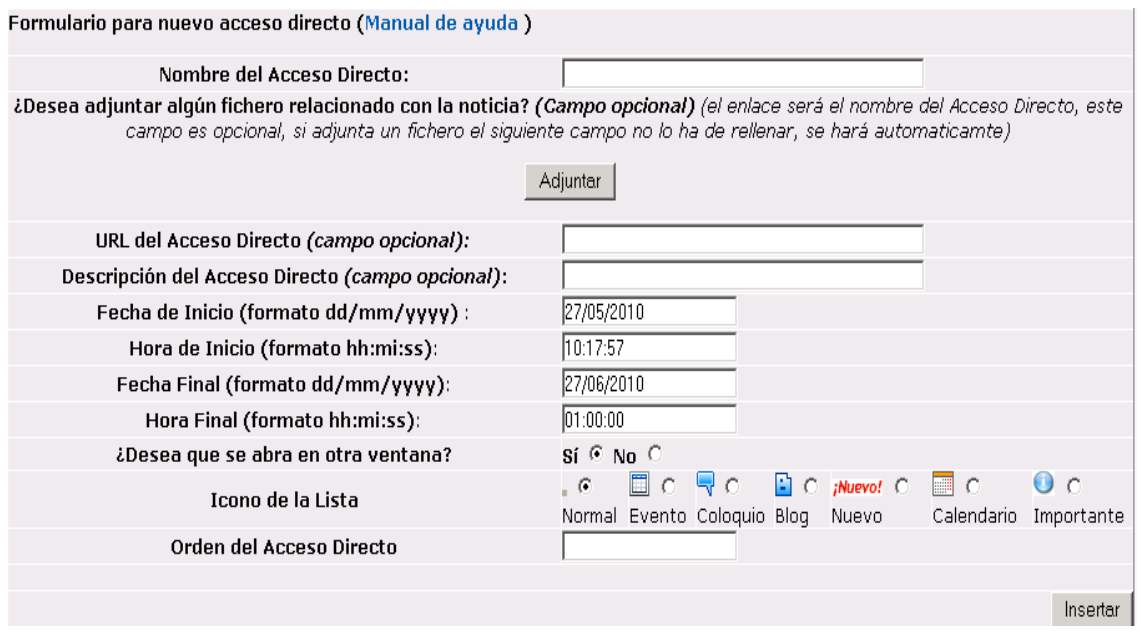

**1.- El nombre del Acceso Directo (campo obligatorio):** Este campo nos va a aparecer en la página de inicio. Es el título de la noticia que queremos insertar.

**2.- Fichero Adjunto (campo opcional):** En el siguiente apartado podemos adjuntar un fichero. Habrá noticias que vayan asociadas a un documento en pdf, a una foto…y necesitaremos incluir ese fichero. En ese caso pulsaremos el botón de adjuntar y nos saldrá una página para colgar un fichero:

Examinamos nuestro disco duro local, seleccionamos el fichero a adjuntar y después nos aparecerá el nombre del fichero adjuntado y la URL donde va enlazar.

¿Desea adjuntar algún fichero relacionado con la noticia? (Campo opcional) (el enlace será el nombre del Acceso Directo, este campo es opcional, si adjunta un fichero el siguiente campo no lo ha de rellenar, se hará automaticamte)

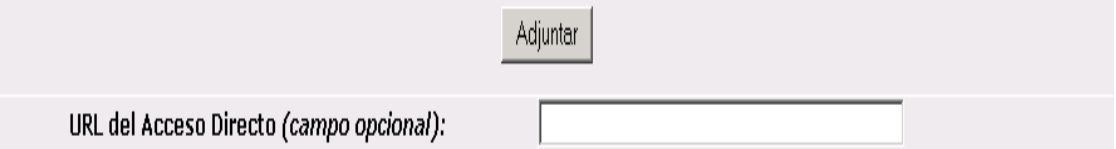

También podemos crear un acceso directo sin adjuntar fichero, enlazando la noticia a una dirección de internet. En este caso sólo pondremos la URL.

La última posibilidad es que la noticia no tenga ni fichero adjunto, ni URL, en ese caso los campos se dejarán en blanco.

**El siguiente campo es la descripción (campo opcional)**: este campo va a definir la noticia y ha de ser lo más breve posible.

Los siguientes cuatro campos son de fechas y hora, tanto la inicial como la final:

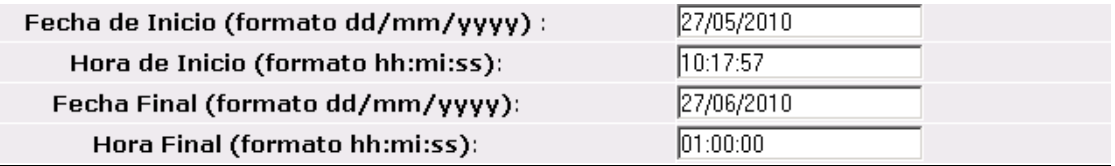

Estos campos son obligatorios, ya que según la fecha y hora que pongamos aparecerán en la página de inicio. El formato de la fecha y de la hora se ha de respetar, siendo dd/mm/yyyy el de la fecha, y hh:mi:ss el de la hora.

**Campo popup (campo obligatorio):** En el caso de que tengamos enlace a una URL, le indicaremos si queremos que se abra en otra ventana del explorador. En caso de no enlazar a ninguna URL, le pondremos que no.

$$
\mathbf{i}\mathbf{D}\mathbf{e}\mathbf{s}\mathbf{e}\mathbf{a}\mathbf{q}\mathbf{u}\mathbf{e}\mathbf{s}\mathbf{e}\mathbf{a}\mathbf{b}\mathbf{r}\mathbf{a}\mathbf{e}\mathbf{n}\mathbf{a}\mathbf{t}\mathbf{a}\mathbf{v}\mathbf{e}\mathbf{n}\mathbf{a}\mathbf{a}\mathbf{a}\mathbf{?}\n \qquad \qquad \mathbf{S}\mathbf{i}\in\mathbf{N}\mathbf{o}\in\mathbf{C}
$$

**Icono de la Lista:** se podrá elegir uno de los iconos que mejor represente el tipo o relevancia de la noticia que hemos introducido: evento, coloquio, blog,…

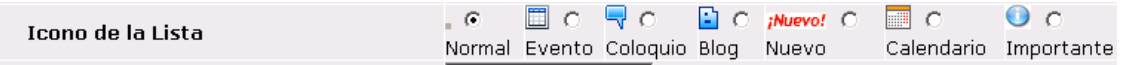

**Orden del Acceso directo:** le indicaremos el orden en que queremos que se visualice en la pantalla de inicio. Pondremos un 1, a la noticia que queramos que aparezca en primer lugar, un 2 a la segunda en importancia y así sucesivamente. En el caso, de que dos noticias tuvieran el mismo número de orden, se ordenarán en función de la fecha de inicio más reciente.

Si introducimos algún campo de forma incorrecta nos aparecerá el siguiente mensaje de error:

#### "Lo sentimos, ha introducido alguno de los campos de forma incorrecta, revise todos los campos y vuelva a intentarlo"

En caso de que hayamos puesto todos los campos de forma correcta, nos avisará de que todo está correcto:

#### "Los datos se han introducido correctamente"

Una vez incluido el nuevo acceso directo nos aparecerá en la página de entrada:

En el caso de que tengamos más de 10 noticias, ya sea en vigentes, futuros o históricos, nos aparecerá debajo de la noticia 10 un enlace de "ver más" noticias. Así quedarán organizadas de 10 en 10 para su mayor comodidad.

#### ver más **compara**

Si queremos modificar una noticia tendremos que pinchar en el botón "modificar" y así nos aparecerán los datos susceptibles de cambios.

Una vez modificados los campos, pincharemos en "modificar" y se habrán modificado los datos de dicha noticia. Si hemos introducido todo correctamente nos aparecerá un mensaje.

"Los datos se han introducido correctamente"

Si queremos borrar una noticia, pinchamos en el botón "borrar" y nos aparecerá el siguiente mensaje:

#### **Acaba de ser eliminada la noticia:**

título de la noticia

#### Volver atrás

Por otro lado la agenda esta conectada a las noticias:

Si pinchamos en un día cualquiera sólo nos aparecerán las noticias de ese día:

Agenda

# Noticias del día 26-5-2010

- " Hay modificaciones en las fechas de algunos exámenes de la Diplomatura y se han puesto las fechas para las asignaturas del primer cuatrimestre sin docencia. Convocatoria de mayo de  $2010.$
- " Modificaciones en las fechas de algunos exámenes de primero de Grado. Convocatorias de mayo y junio